## The Photodex web browser plug-in

**1** When you try to view a show for the first time your Internet browser will prompt you to download the plug-in.

The picture on the right is an example of what you will see using Internet Explorer version 6 and above.

If you see the Information Bar alert, click the OK button to continue.

- **2** Then move your mouse to the information bar and click the "Click here to install..." link
- **3** Select Install Active Control
- **4** You will then see another security warning asking you to confirm your decision.

Make sure that the file name and publisher are as shown on the right.

Click Install to proceed

**5** You will then see the download progress information box.

Once the plug-in has been downloaded to your PC the installation will automatically commence. Follow the displayed instructions to complete the installation.

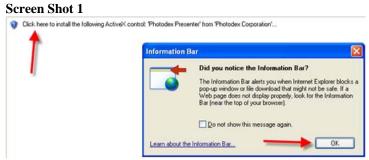

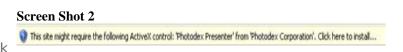

oyal Canadians)

Regimental Association of the Prince of Wales's Leins

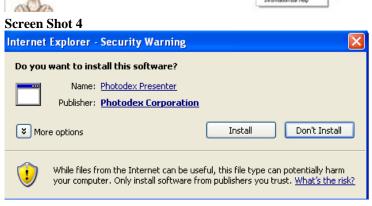

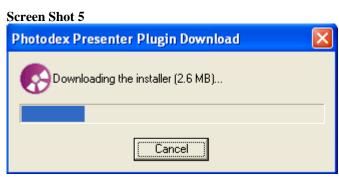

When the installation is completed the slide show will start.

You will then be able to view any other slide show because you only download the plug-in one time.

**Screen Shot 3**